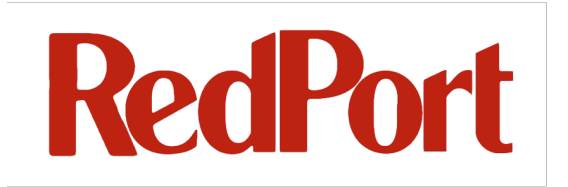

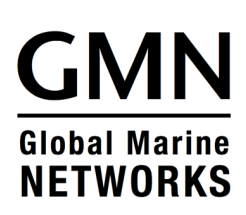

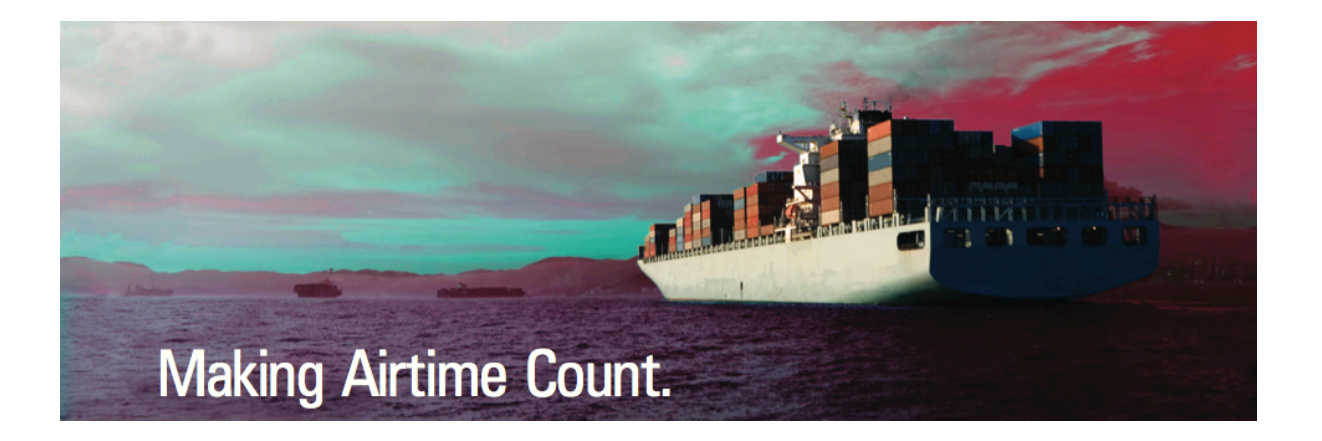

# **Admin Guide Addendum WAN Over VLAN**

**RedPort Routers**

**wXa-202; wXa-303; wXa-305;wXa-500;** 

**wXa-503; wXa-513**

### **1 Adding Additional WAN Ports Using a VLAN Switch**

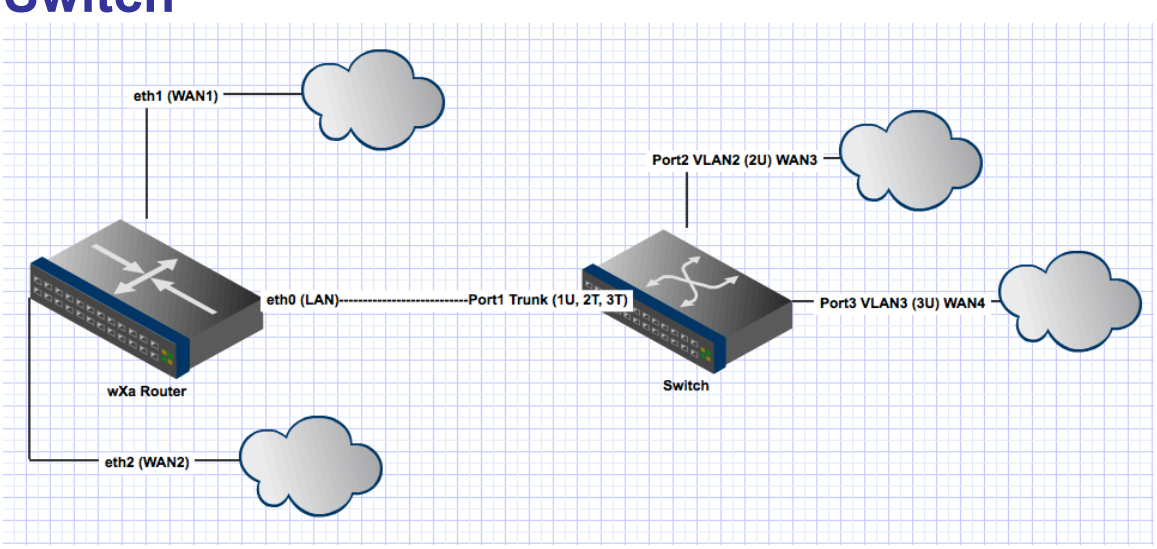

Standard RedPort routers are shipped with 1, 2, or, 5 WAN ports. Under certain circumstances a system integrator may need to configure additional WAN ports. Vessels with Wi-Fi, GSM, and hardwired WAN networks and/or with multiple satellite types such as dual VSAT, FBB, and Iridium Pilot may wish additional ports to allow routing to/from these devices.

An effective way to add WAN ports is to use smart VLAN capable switches. These switches are readily available and allow the easy configuration of additional WAN ports to RedPort routers. It is important to note that VLAN based WAN ports work exactly (and are indistinguishable) from standard WAN ports. These VLAN WANs can be used for manual or automatic fail over and load balancing for example.

The example presented here discusses the configuration of two additional WAN ports (WAN3 and WAN4), which many be used to add broadband networks to an installation. A Cisco SG200-08 layer two switch

(http://www.cisco.com/en/US/docs/switches/lan/csbss/sf20x\_sg20x/quick\_start/78-19516-01.pdf) is configured with port 2 and 3 as WAN ports and 1, 4-8 as standard Ethernet ports on the vessels LAN. Note that the switches port 2 (WAN2) and port 3 (WAN3) are totally isolated from the other LAN ports creating a secure environment where users coming into the system through port 4 must have all of their traffic routed to port 3 and can not access the WAN devices directly.

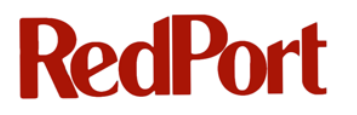

Note: That although discussion focuses on the SG200-08 the exact same procedure can be used with an SG200-X switch whether it has 8 or 100 ports. Also note that smart switches from other manufacturers will also work although the exact procedure for integrating these will vary from those presented here.

#### **1.1.1 Setup or find your route to your switch:**

- 1. Plug Ethernet cable into port 1 on switch and into eth0 (LAN) port on your wXa router.
- 2. Navigate to the wXa router GUI (192.168.10.1 LAN 192.168.20.1 WLAN by default)
- **3.** Default user name is **admin** and default password is **webxaccess.**
- **4.** Select Status->DHCP Leases
- **5.** This should give you the IP address of your switch.

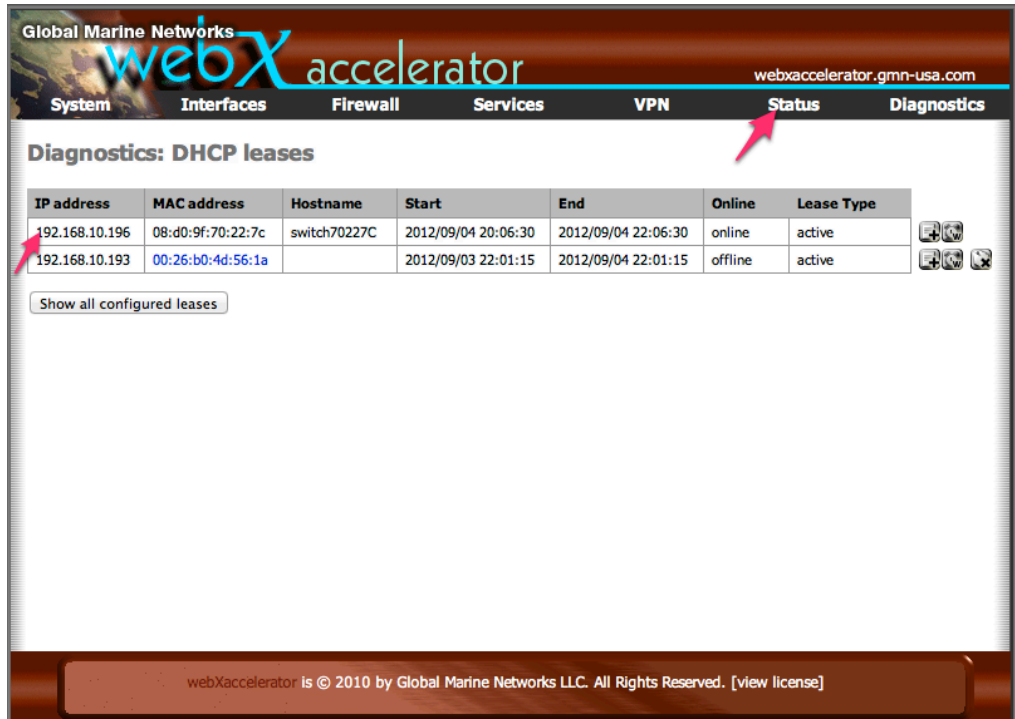

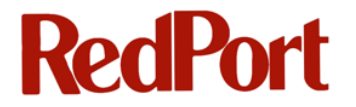

#### **1.1.2 Setup VLAN on your switch:**

- 1. Log into the switch GUI with its IP address.
- 2. Select -> **Create VLAN -> Add…**
- 3. Name your VLAN and give it a VLAN ID.

Note: Your VLAN ID and VLAN name must be identical on your switch and your wXa router.

4. Repeat for as many VLANs as you may need.

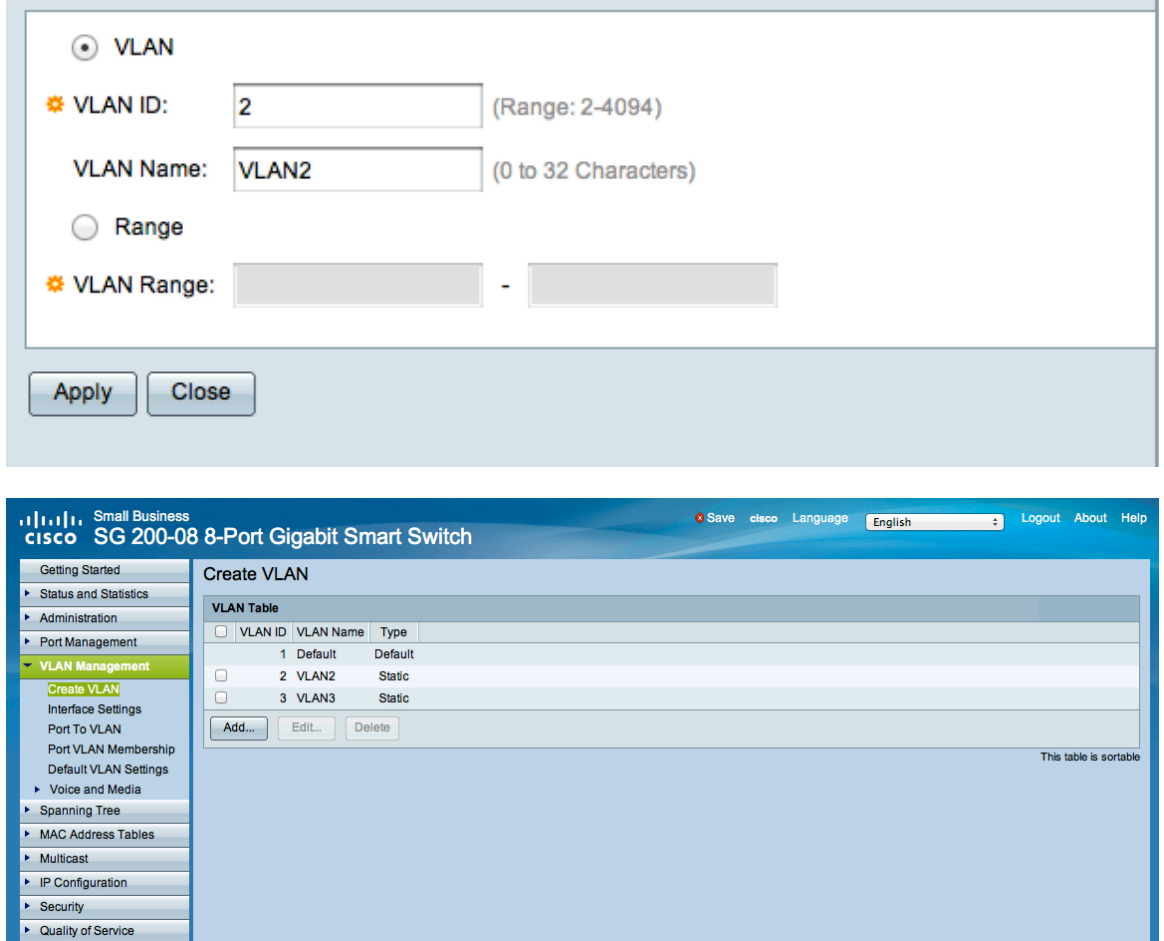

- 5. Assign each VLAN to a port.
- 6. Select ->**Port VLAN Membership->Edit**
- 7. Move the appropriate available VLAN over to the appropriate selected VLAN.

Note: If your selected VLANs for Port 2 and Port 3 say 2T, 3T instead of 2U, 3U, this is ok and will be fixed in the next step. Must be untagged before it will work.

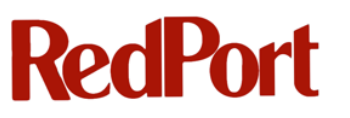

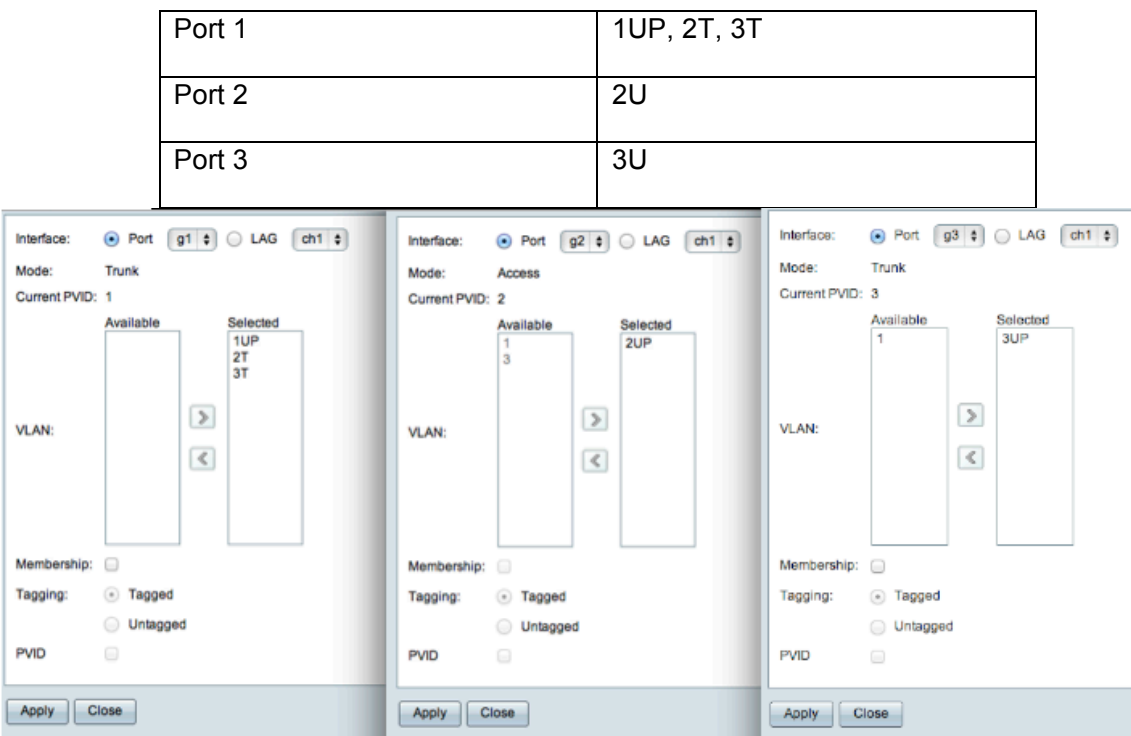

- 8. Select **->Port To VLAN**
- 9. Make sure that port 2 is an untagged member of VLAN2 (2U) and port 3 is an untagged member of VLAN3 (3U).
- 10. Make sure that port 1 is an untagged member of VLAN1 (1U) and a tagged member of VLAN2 (2T) and VLAN3 (3T).

Note: Port 1 is your trunk port for your VLANs.

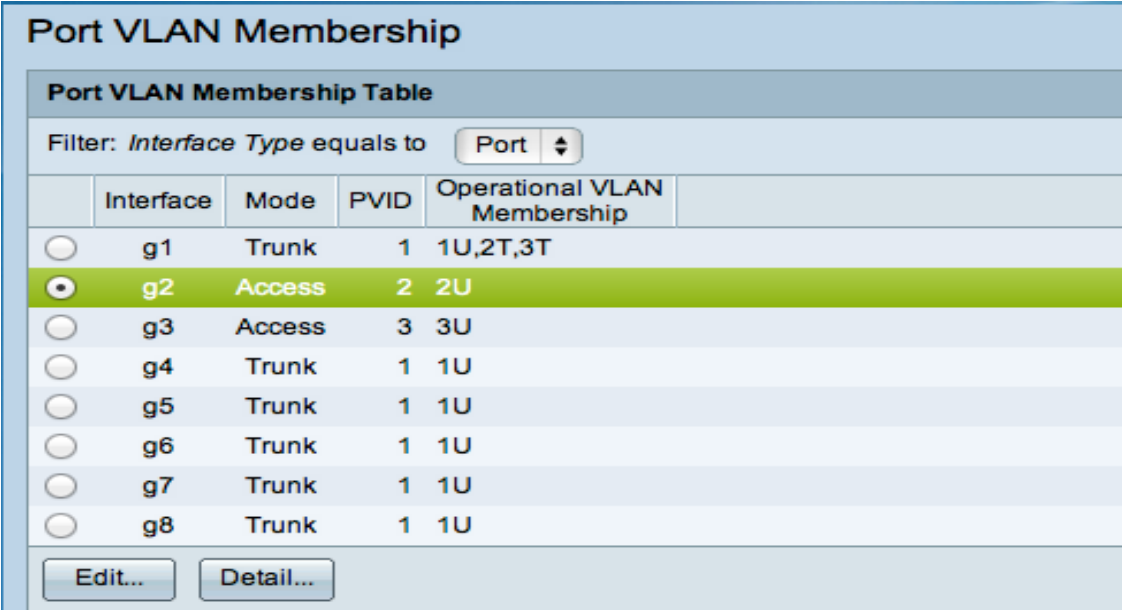

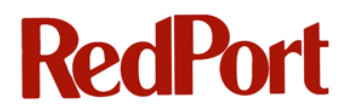

11. Save your configuration and reboot switch. Save configuration and reboot option is under the Administration tab.

Note: In the example switch setup, ports 4 -8 are still being used as a normal switch.

Here are some additional Screenshots of settings. If you followed the tutorial, your settings should match exactly.

Port 1 Settings

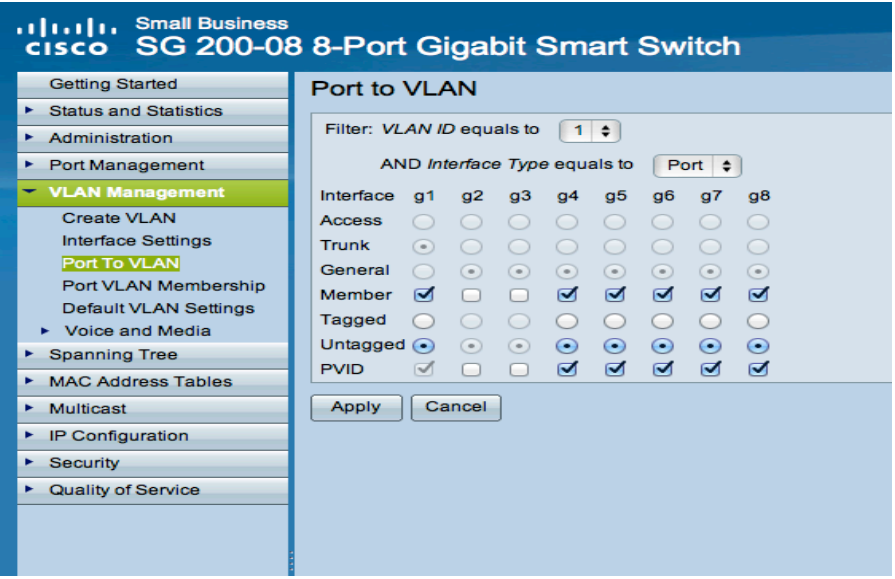

#### Port 2 Settings

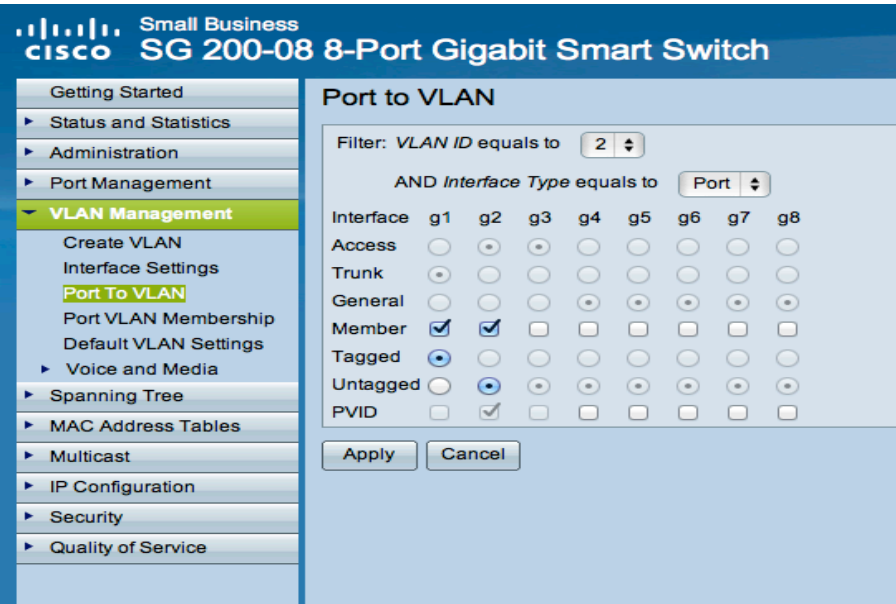

Port 3 Settings

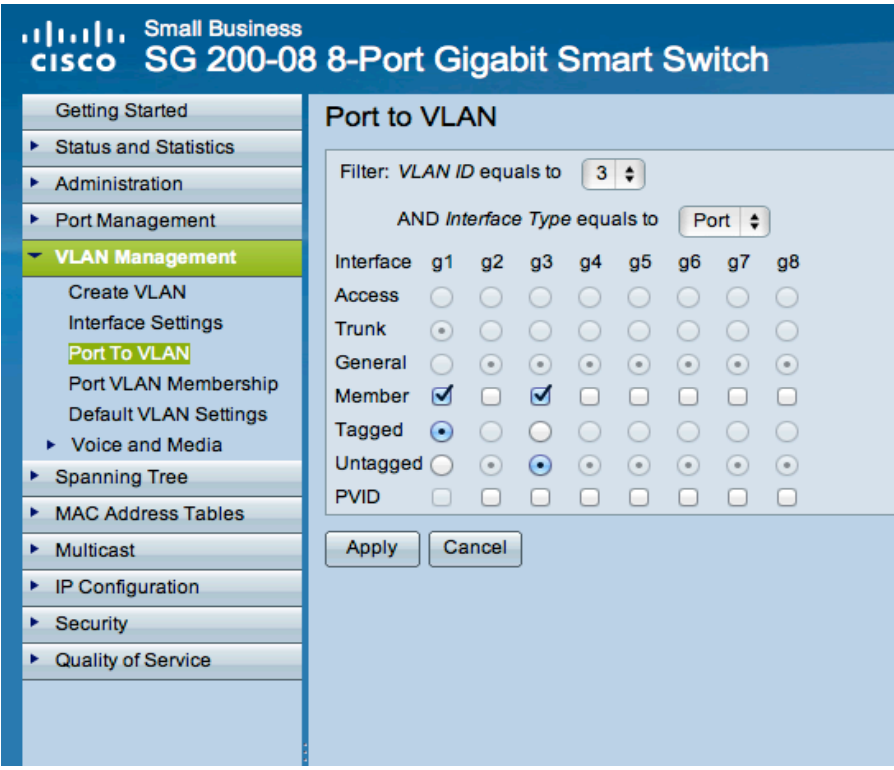

Interface Settings for All Ports

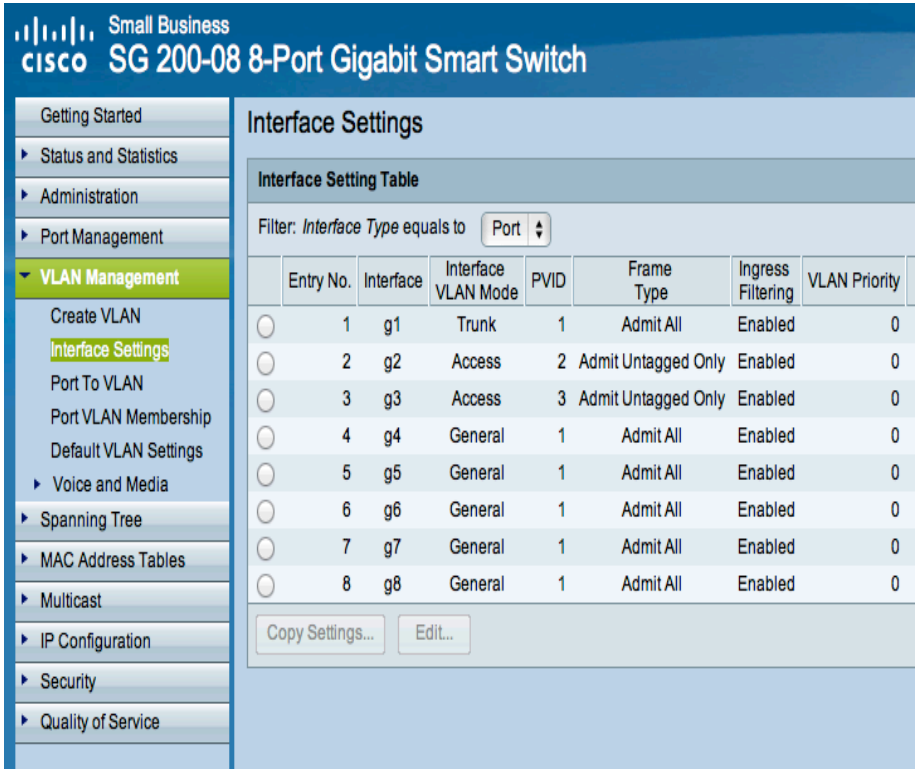

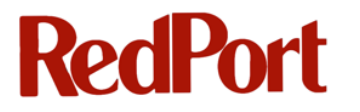

### **1.2 wXa Router Setup**

Warning: Please make sure that your VLAN ID and VLAN names are exactly the same as

on the switch.

#### **1.2.1 Make VLANs on wXa Router**

To configure the VLAN on wXa router:

- 1. Select **->Interfaces-> VLANs**
- 2. Select **->Add** Type in the VLAN tag you used on your switch along with the description. Interface should be vr0 (eth0 LAN). Repeat for as many VLANs as you are making.

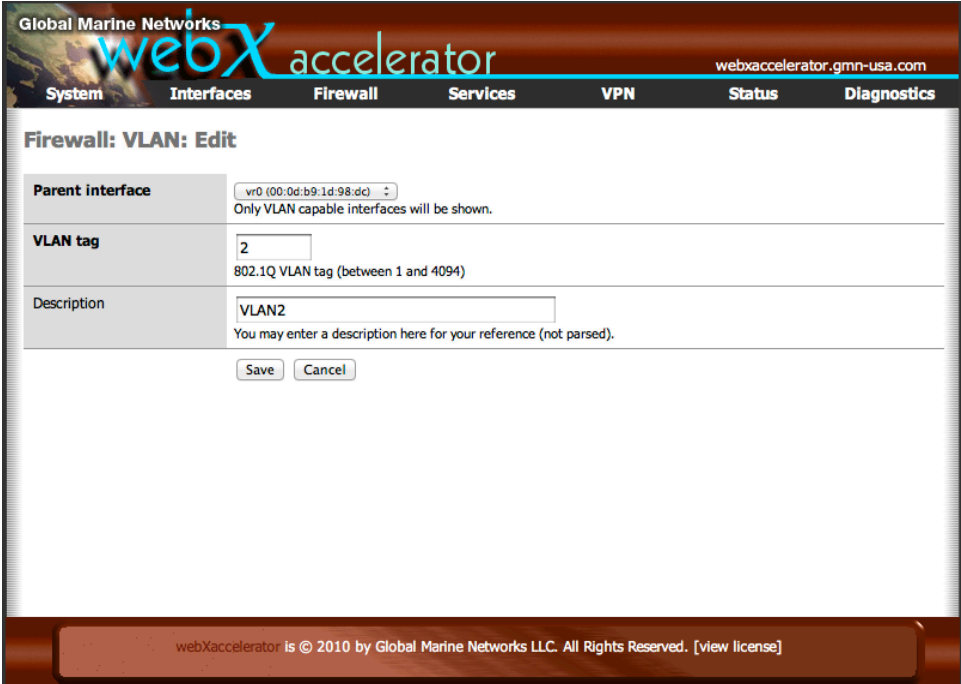

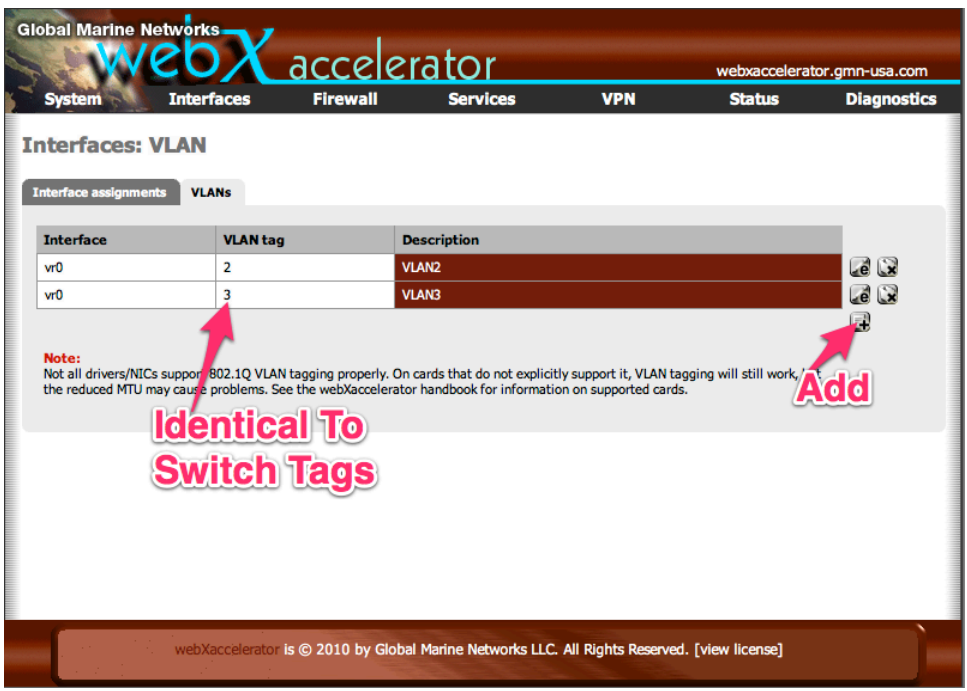

### **1.2.2 Configure VLANs on wXa Router**

- 1. Select **->Interfaces ->OPT2**
- 2. Check the box **Enable Optional 2 interface.** You may rename to something different than OPT2 such as WAN3.
- 3. Be sure to give your VLAN a subnetted IP address and Gateway.
- 4. Repeat for each VLAN.

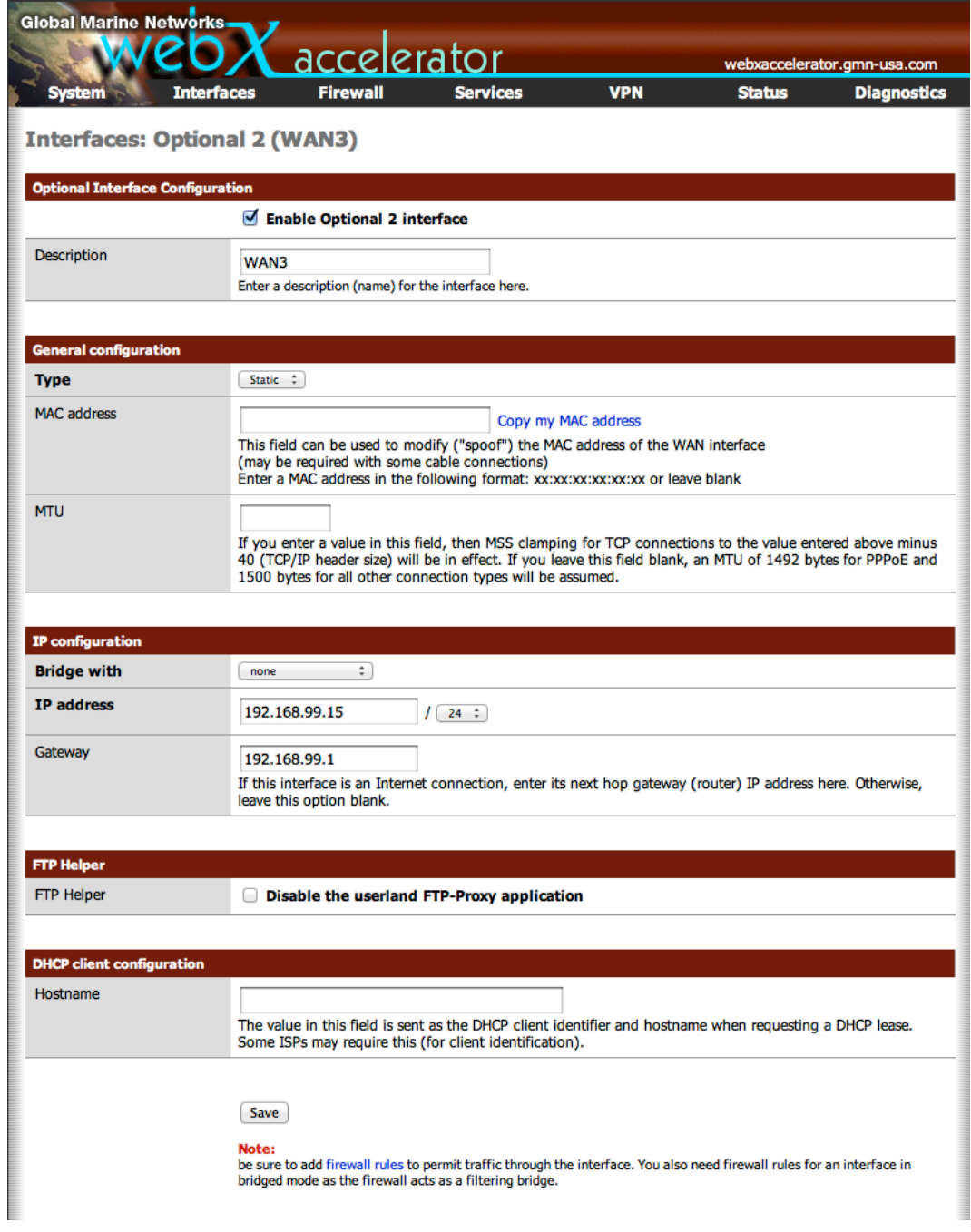

**3.** Select **->Save.**

### **1.3 Finishing Up**

You may want to set rules for your new WAN ports under the Firewall tab.

Additional information about load balancing and failover can be found in the respective sections of this manual.